Windows 8 is more stringent with regards to device drivers being installed on the computer. The USB driver used by the JSD-60 and JSD-100 are native to the operating system and require a co-installer. With Windows 8, the co-installer will not function unless the driver signature enforcement is disabled. Once the driver is installed, it will continue to function correctly without a need to change the startup options on subsequent system reboot. The following describes how to enter the Windows 8 startup options menu and to use Device Manager to configure the computer to run with the respective JSD-60 or JSD-100 USB Driver.

1. Access the Charms menu by moving the mouse to the lower right side of the screen. Select the settings and then in the change PC settings group select power. A popup menu will appear and then hold the shift key while activating the restart menu option.

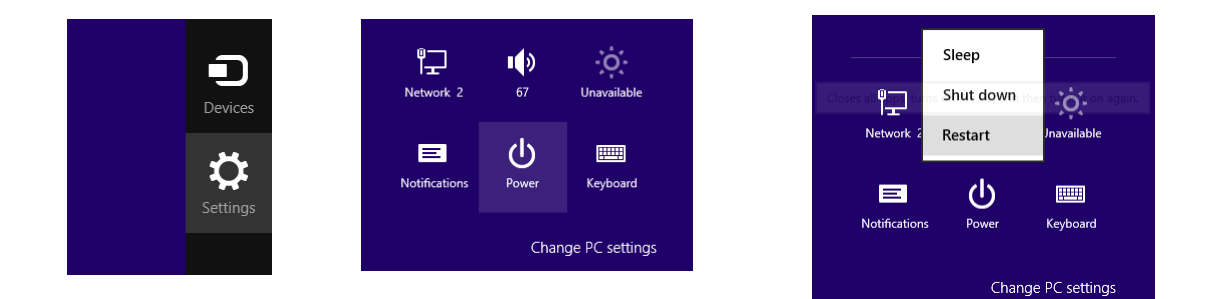

2. Windows 8 will then display "Choose an Option" screen as shown in the following. Select the trouble shoot option and then the next screen will show the troubleshoot menu.

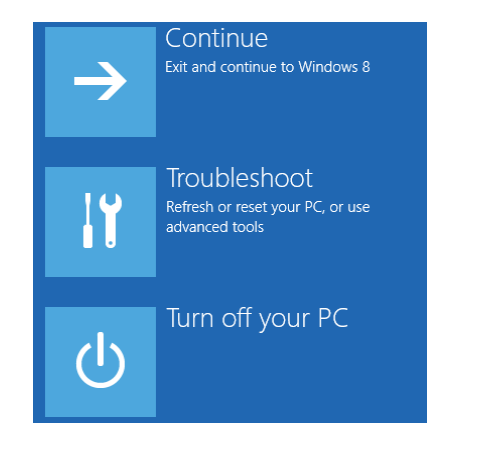

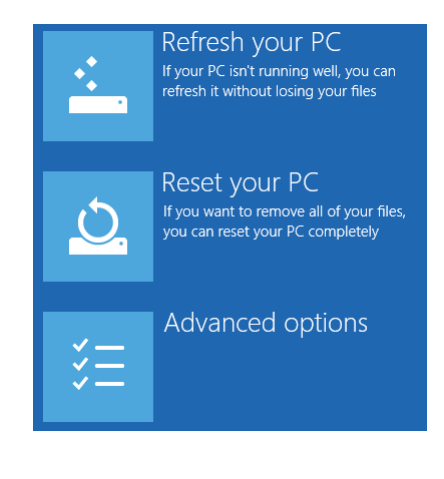

3. In the troubleshoot menu select the advanced options and the following screen will appear. Select the startup settings option.

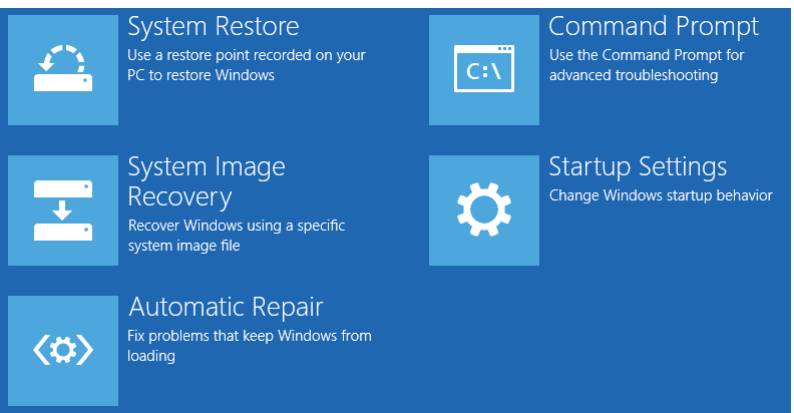

4. Windows will then show a restart prompt and after activating the restart button the systems will then restart with the startup options menu.

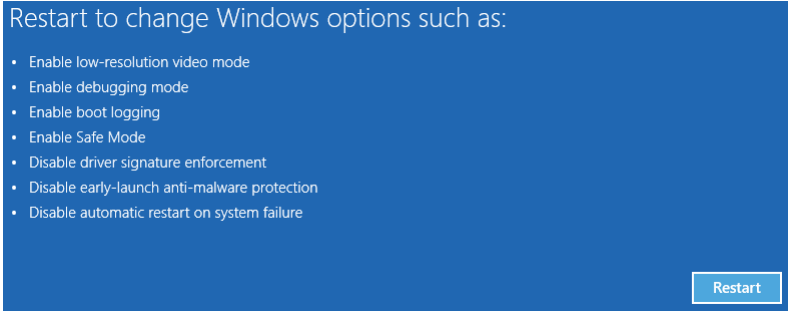

5. Next the startup options menu is displayed and from it the option to disable driver signature enforcement is available. When the option is selected by pressing the F7 key, the operating system restarts. At this time the system will boot with the driver signature enforcement disabled. This will then allow the user to make modification to the installed or to installed drivers that are not signed.

## Windows 8 USB Driver Installation Procedure

- 6. By selecting the desktop view and launching Windows Explorer, a short cut to device manager can be accessed. The computer must be selected in the tree and computer selected in the ribbon will show the manage short cut.
- 7. Use device manager to select the device to be updated (JSD-60 or JSD-100) and select update driver software by right clicking the mouse.
- 8. Select the browse option to navigate to the C:\ProgramFiles(x86)\USL\JSD-100\WinUSB \_Drivers folder. Check the include sub folders option.

## **Startup Settings**

- Press a number to choose from the options below:
- 
- 1) Enable debugging
- 2) Enable boot logging
- 3) Enable low-resolution video
- 4) Enable Safe Mode
- 5) Enable Safe Mode with Networking
- 6) Enable Safe Mode with Command Prompt
- 7) Disable driver signature enforcement
- 8) Disable early launch anti-malware protection
- 9) Disable automatic restart after failure

Press F10 for more options Press Enter to return to your operating system

9. Proceed with the driver installation by activating next and selecting the allow option.

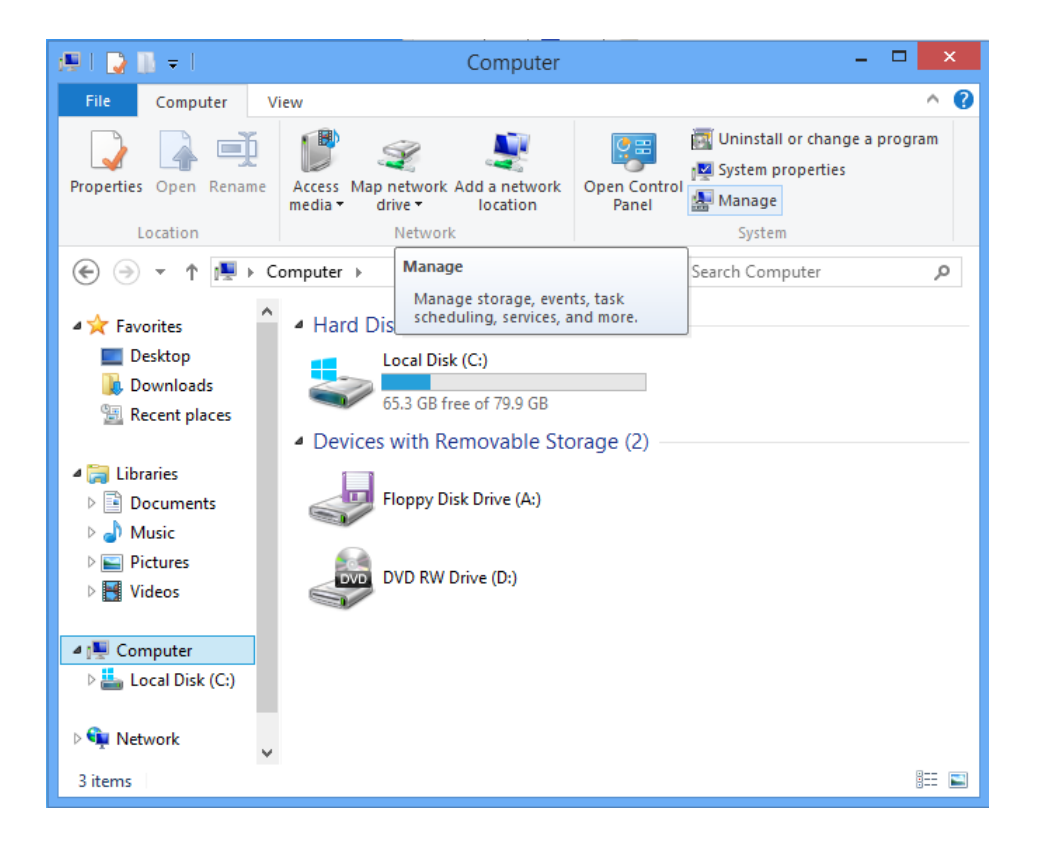